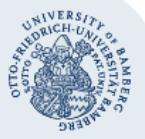

# **Drucken mit campusprint unter Linux (Ubuntu)**

#### **Wichtige Hinweise:**

- Um den Druckdienst campusprint nutzen zu können, müssen Sie über ein gültiges Nutzerkonto (BA-Nummer + Kennwort) sowie einen Studierendenausweis bzw. eine Servicecard verfügen.
- Sowohl für die Einrichtung von campusprint als auch für das Drucken mit campusprint muss Ihr Gerät mit dem Datennetz der Universität Bamberg verbunden sein, zum Beispiel direkt über das universitäre WLAN oder mithilfe einer VPN-Verbindung. Informationen zu VPN an der Uni Bamberg finden Sie unter **[www.uni-bamberg.de/rz/vpn](http://www.uni-bamberg.de/rz/vpn)**.
- Diese Anleitung bezieht sich auf Ubuntu 18.04 und sollte deshalb auch problemlos auf anderen auf Debian basierenden Distributionen anwendbar sein.

## **1. Download des Treibers**

Laden Sie sich zuerst den Druckertreiber über folgenden Link für das Kopiergerät **Konica Minolta bizhub C287** herunter. Und entpacken Sie das Treiberpaket anschließend.

[https://www.uni-bamberg.de/fileadmin/rz/campusprint/](https://www.uni-bamberg.de/fileadmin/rz/campusprint/KMbeuUXv1_20_multi_language.tar.gz) [KMbeuUXv1\\_20\\_multi\\_language.tar.gz](https://www.uni-bamberg.de/fileadmin/rz/campusprint/KMbeuUXv1_20_multi_language.tar.gz)

#### **2. Installieren des Druckertreibers**

Öffnen Sie ein neues Terminalfenster und geben folgenden Befehle ein:

```
sudo apt-get install smbclient
cd ~/Downloads/
cd "entpackter Treiber Ordner"
sudo perl install.pl
```
#### Es öffnet sich ein Installationsmenü:

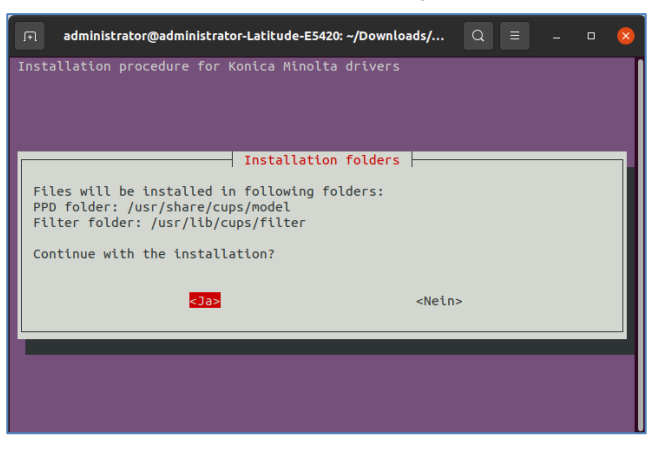

Im Fenster **Installation folders** bestätigen Sie mit **JA**.

Im nächsten Fenster **Select Filter Files** wählen Sie die Option **KMbeuEmpPS.PL cups filter v2.5 (v2.5)** aus und bestätigen mit **OK**.

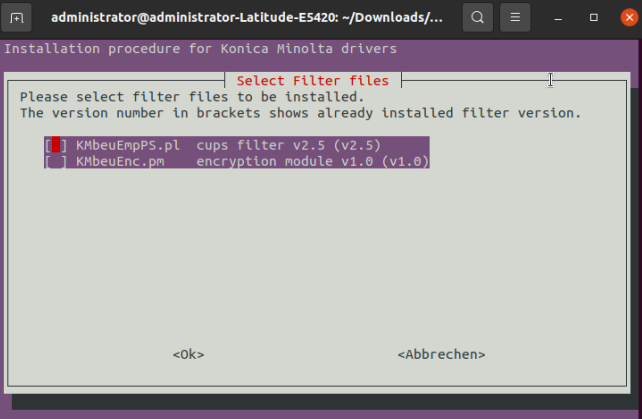

Im danach erscheinenden Fenster **Select PPD files** überprüfen Sie, ob alle Treiber markiert sind und bestätigen anschließend mit **OK**.

Das letzte Fenster **Installation procedure finished**! Schließen Sie mit **OK** ab:

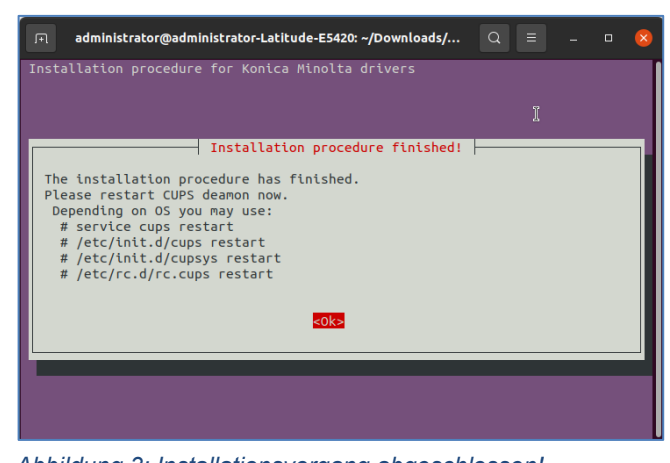

Abschließend muss der Dienst **cups** neugestartet werden. Hierzu geben Sie folgenden Befehl im Terminalfenster ein: sudo /etc/init.d/cups restart

 $(G)$  BY-NC-ND

Drucken mit campusprint unter Linux (Ubuntu) – Seite 2

Im folgenden Schritt **Installierbare Optionen** wählen Sie folgende Optionen:

- **Endverarbeitung**: FS-534,
- **Saddle Kit**: SD-511
- **Model**: C287

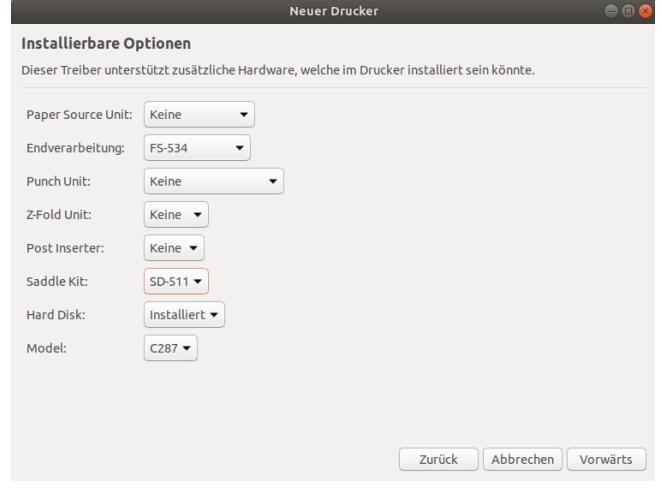

Klicken Sie anschließend wieder auf **Vorwärts**.

Es öffnet sich das Fenster **Drucker beschreiben**. Ändern Sie dort den Druckernamen, zum Beispiel auf **campusprinter,** und beenden dann den Einrichtungsvorgang mit **Anwenden**. Danach ist die Druckereinrichtung abgeschlossen.

## **4. Druckauftrag abschicken**

Druckaufträge können wie gewohnt über das jeweilige Druckmenü der Anwendung abgesendet werden.

**Wichtiger Hinweis:** In den Druckereigenschaften ist standardmäßig **Farbdruck** ausgewählt. Wenn Sie in **Graustufen** drucken wollen, müssen Sie dies manuell einstellen.

Klicken Sie vor dem Druck auf **Eigenschaften…** und wählen Sie unter dem Reiter **Gerät**, wie oben dargestellt, **Graustufen** aus.

### **Sie haben noch Fragen?**

IT-Support Telefon: +49 951 863-1333 E-Mail: it-support@uni-bamberg.

**3. Einrichten des Druckers**

In den **Einstellungen** klicken Sie auf den Menüpunkt **Geräte** und anschließend auf **Drucker**. Hier klicken Sie rechts auf **Zusätzliche Druckereinstellungnen** und anschließend auf links oben auf die Schaltfläche **Hinzufügen**. Wählen Sie unter **Netzwerkdrucker** den Eintrag **Windows-Drucker via SAMBA** aus.

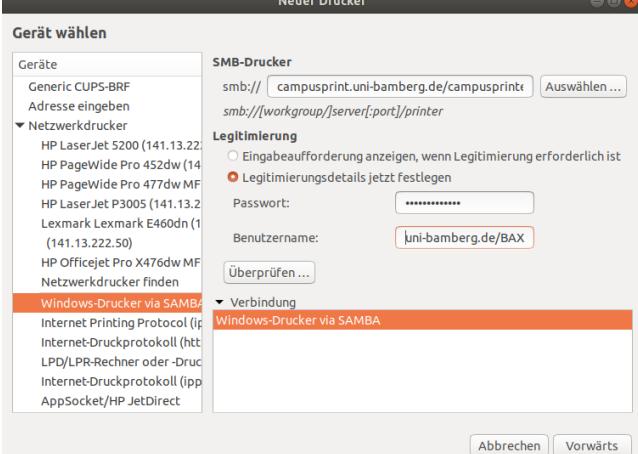

Geben Sie unter **SMB-Drucker** im Feld **smb://** den folgenden Pfad ein: campusprint.unibamberg.de/campusprinter

Im Absatz **Legitimierung** wählen Sie

**Legitimierungsdetails jetzt festlegen** aus und geben Sie als **Benutzernamen** uni-bamberg.de/Ihre BA-Nummer und bei **Passwort** das dazugehörige Kennwort ein. Klicken Sie anschließend auf **Vorwärts**.

Wählen Sie nun bei **Treiber wählen** die zweite Option **PPD-Datei bereitstellen** aus. Navigieren Sie über das Auswahlfeld unterhalb des Textes in den Ordner, in welchem sich das entpackte Treiberpaket befindet. Wählen Sie dort **../German/CUPS1.2/KMbeuC658ux.ppd** aus und bestätigen Sie mit **Öffnen**. Klicken Sie anschließend auf **Vorwärts.**

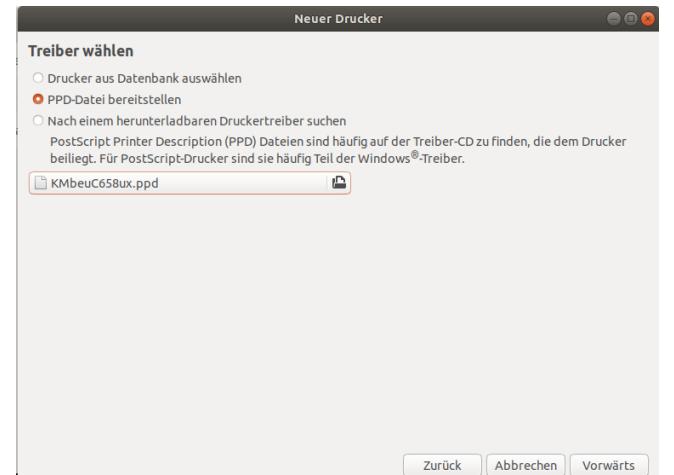

 $(G)$  BY-NC-ND